## Validering av elektroniska underskrifter

De dokument som skrivs under kan valideras i särskild valideringstjänst som finns tillgänglig här: [https://validator.edusign.sunet.se](https://validator.edusign.sunet.se/)

För närvarande kan dess signaturer inte utan vissa åtgärder valideras i standard PDF läsare från Adobe. Detta beror på att Adobes PDF läsare inte listat vår certifikatutfärdare som en betrodd utfärdare.

Detta kan manuellt åtgärdas genom att öppna dokumentet i Adobe Acrobat DC (högerklicka på filen och välj "öppna med") och genomföra följande steg.

## 1. Öppna signaturpanelen

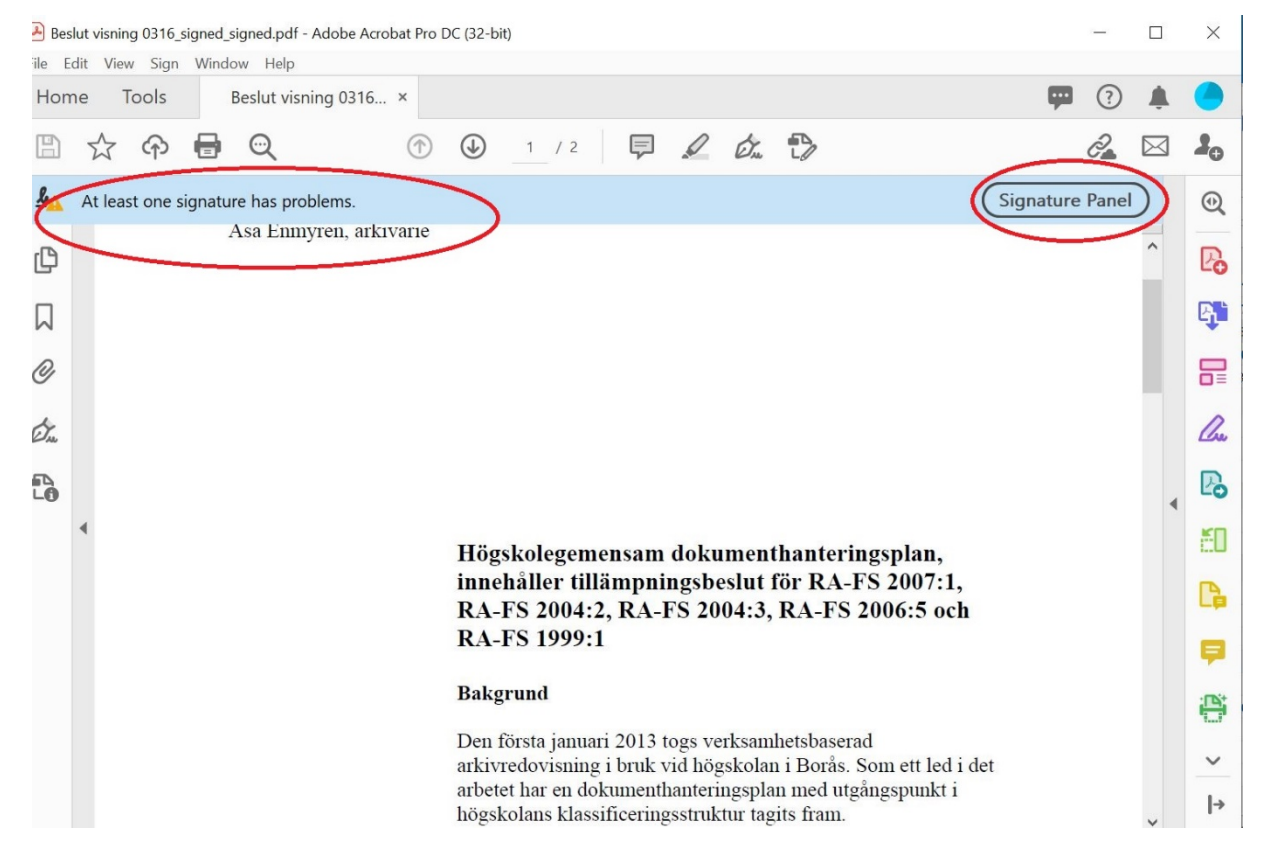

2. Expandera signaturen samt även raden "Signature Details"

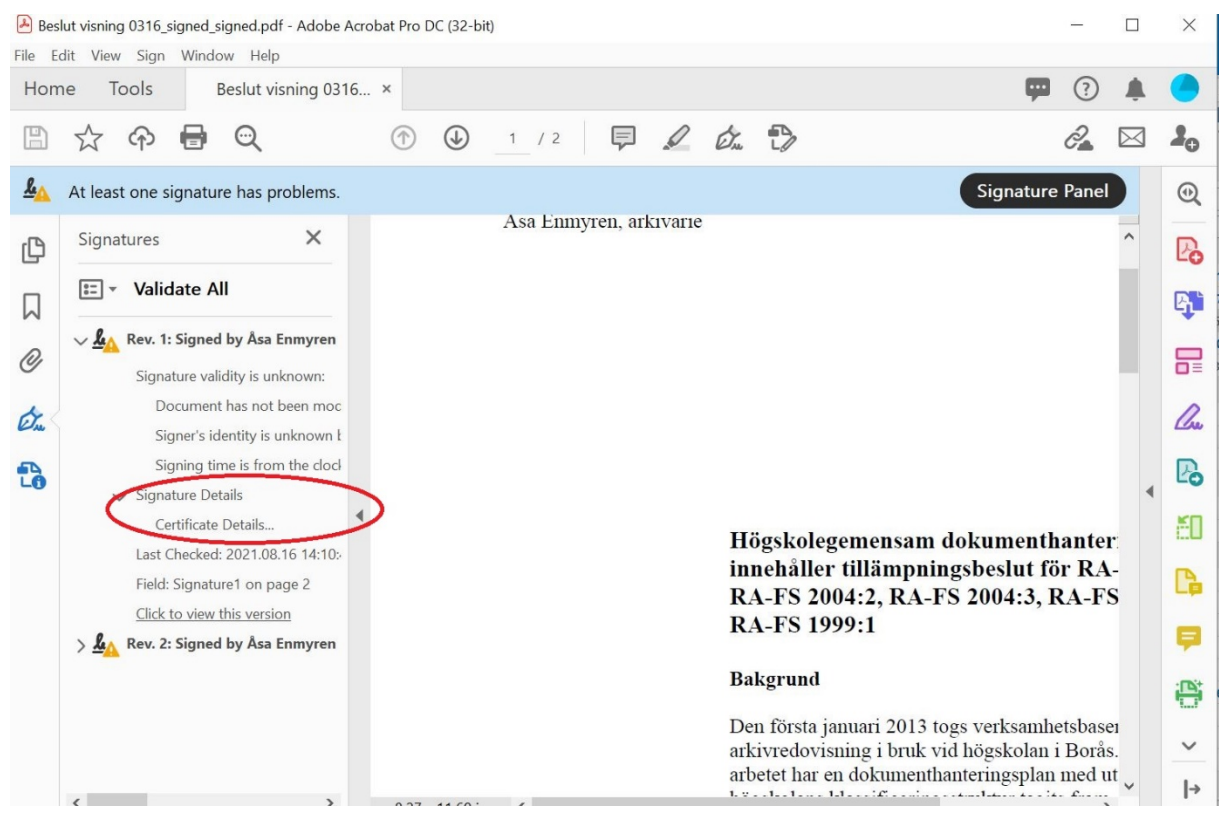

## 3. Klicka på "Certificate Details"

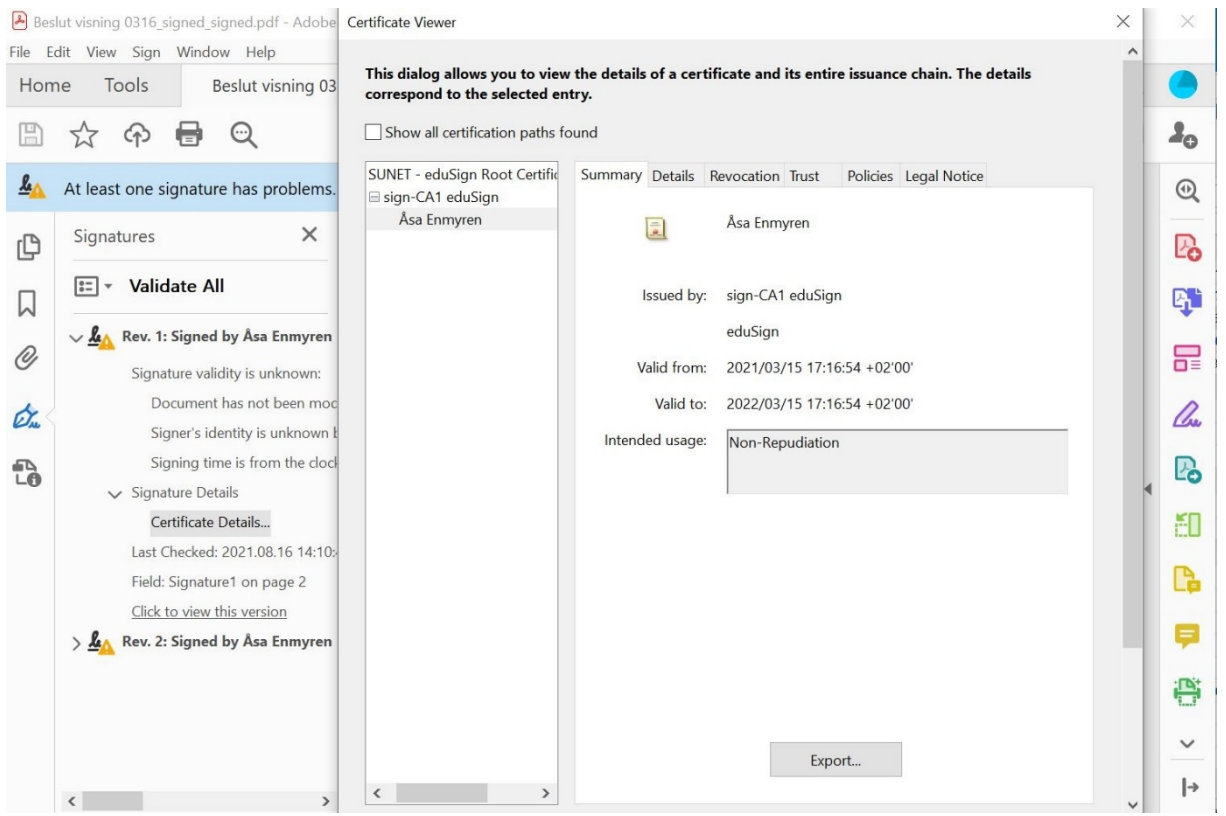

- 4. Markera det översta certifikatet i vänstra kolumnen.
- 5. Klicka på fliken "Trust" i högra kolumnen
- 6. Klicka på "Add to Trusted Certificates" och bekräfta

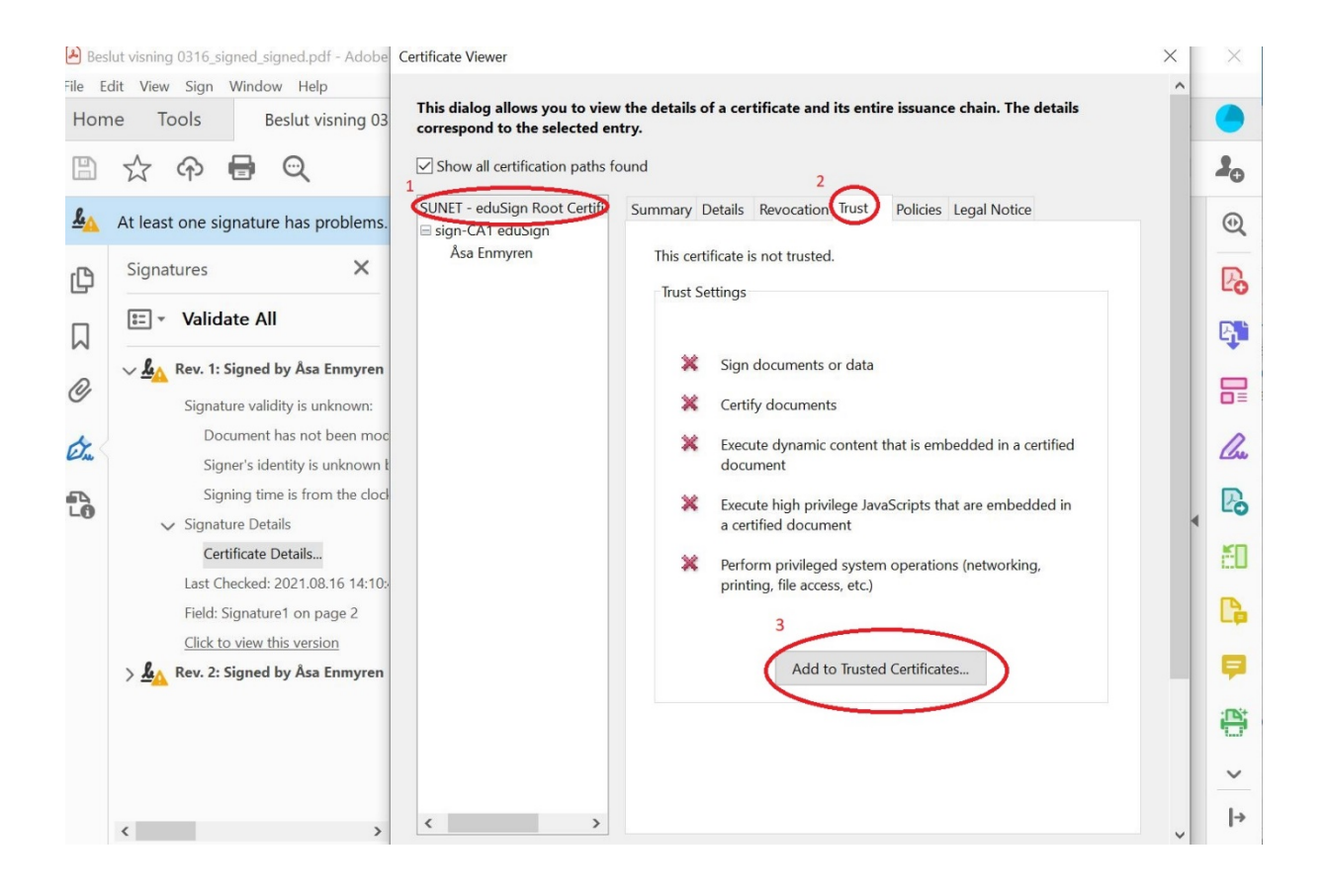

**Import Contact Settings** 

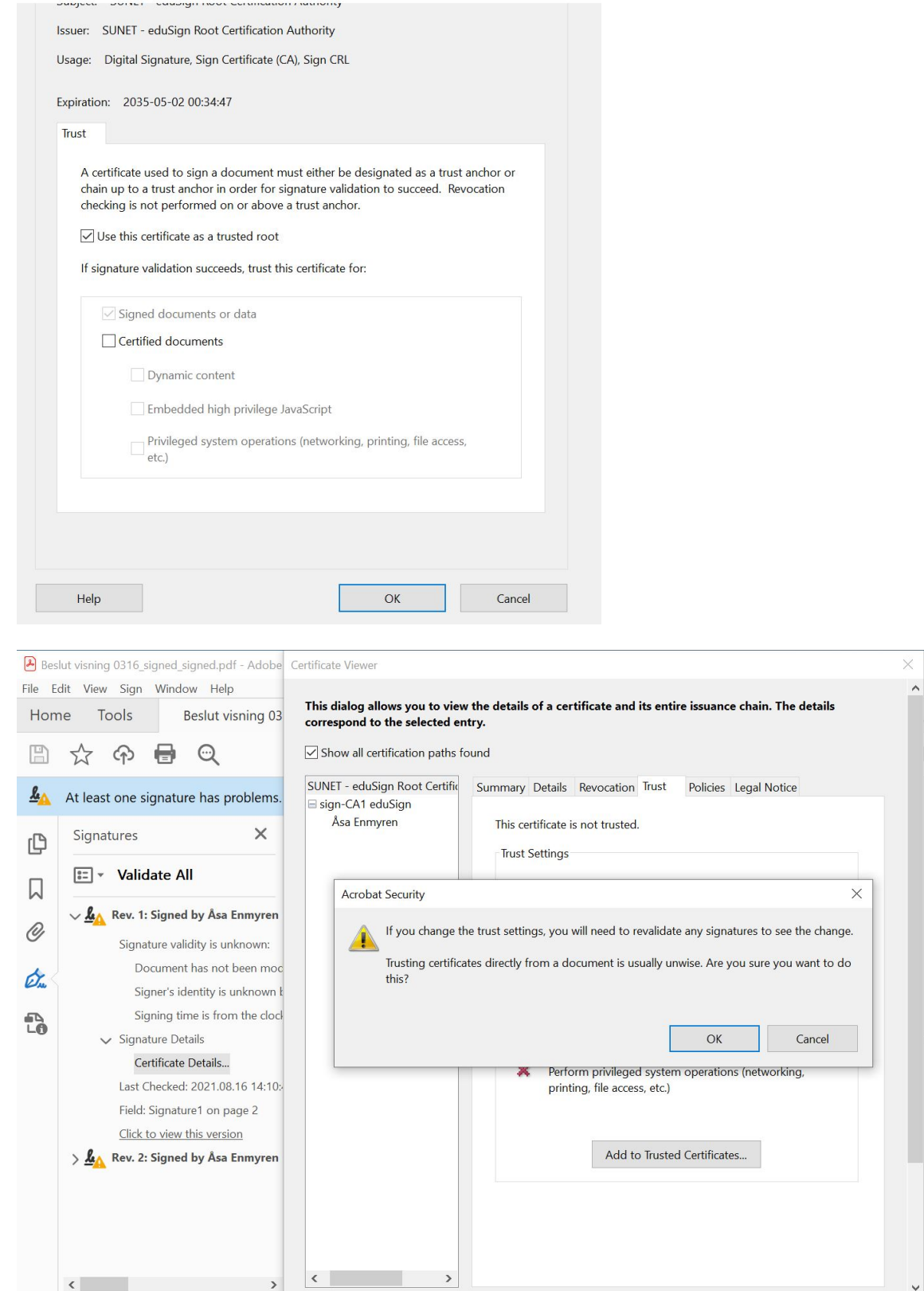

 $\times$ 

 $\lambda_{0}$ 

 $\textcircled{\scriptsize{1}}$ 

**Po**  $\mathbb{F}_\mathbf{L}^+$ 

品

Que

 $\mathbb{P}_{\!\!\mathsf{O}}$ 

ED<sub>3</sub>

 $\mathbb{P}$ 

Ş

ë  $\checkmark$  $|\hspace{.04cm} \rightarrow$ 

7. Stäng ner dokumentet. Nästa gång du öppnar det så ska signaturen vara markerad som ok.

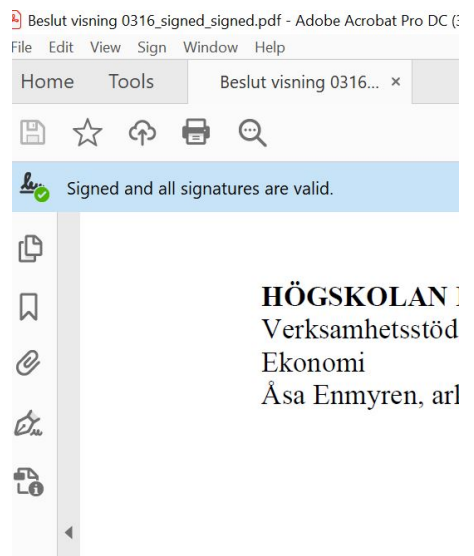

Hädanefter kan samtliga PDF dokument som undertecknats med denna tjänst även valideras av din PDF läsare direkt.